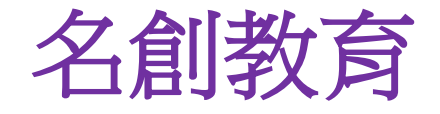

## 互動電子學習系統

# \*操作説明\*

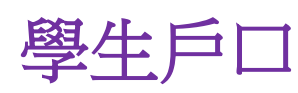

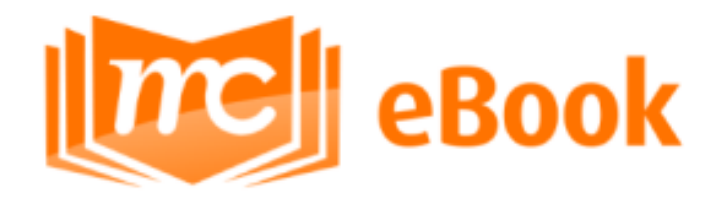

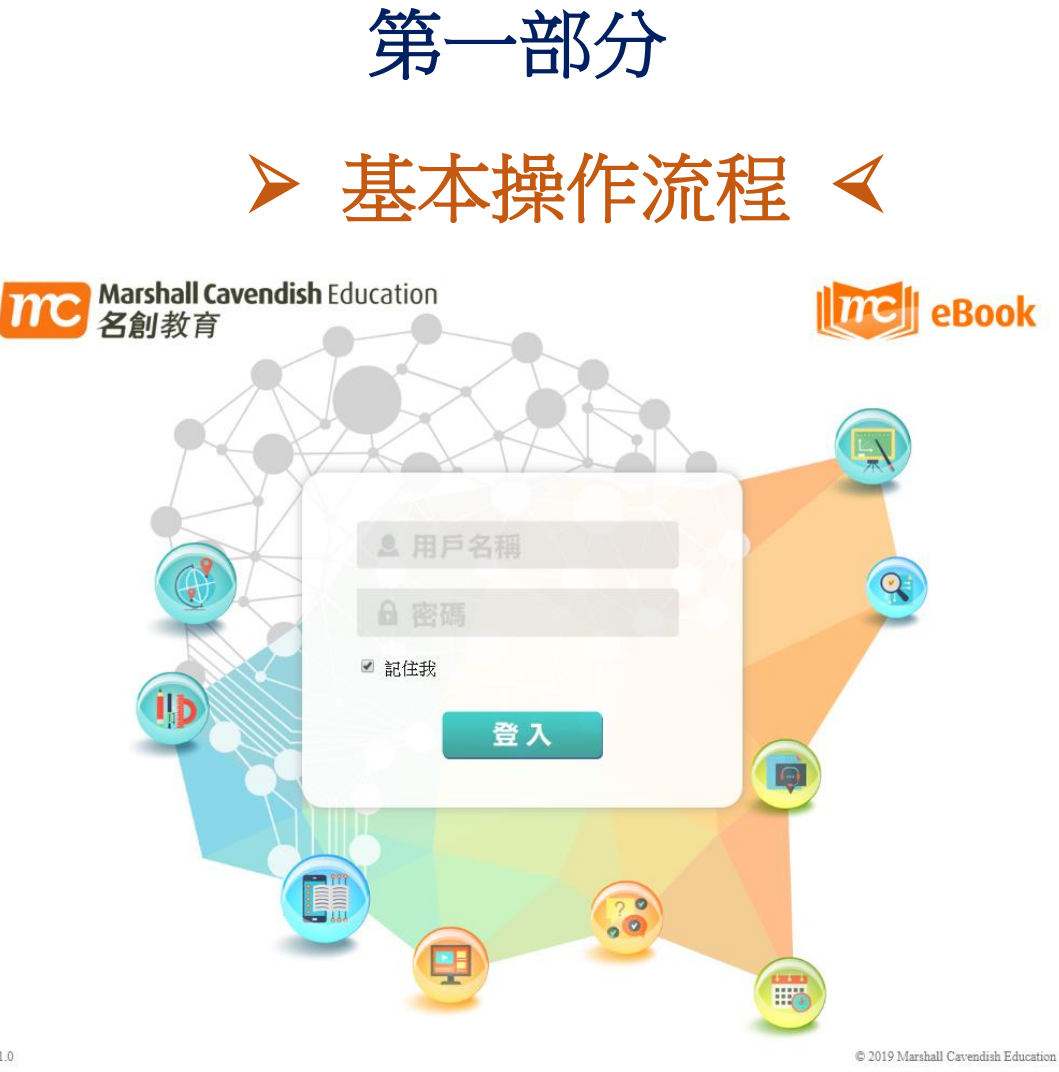

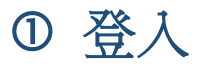

#### 登入 [https://ebook.mceducation.com.hk](https://ebook.mceducation.com.hk/)

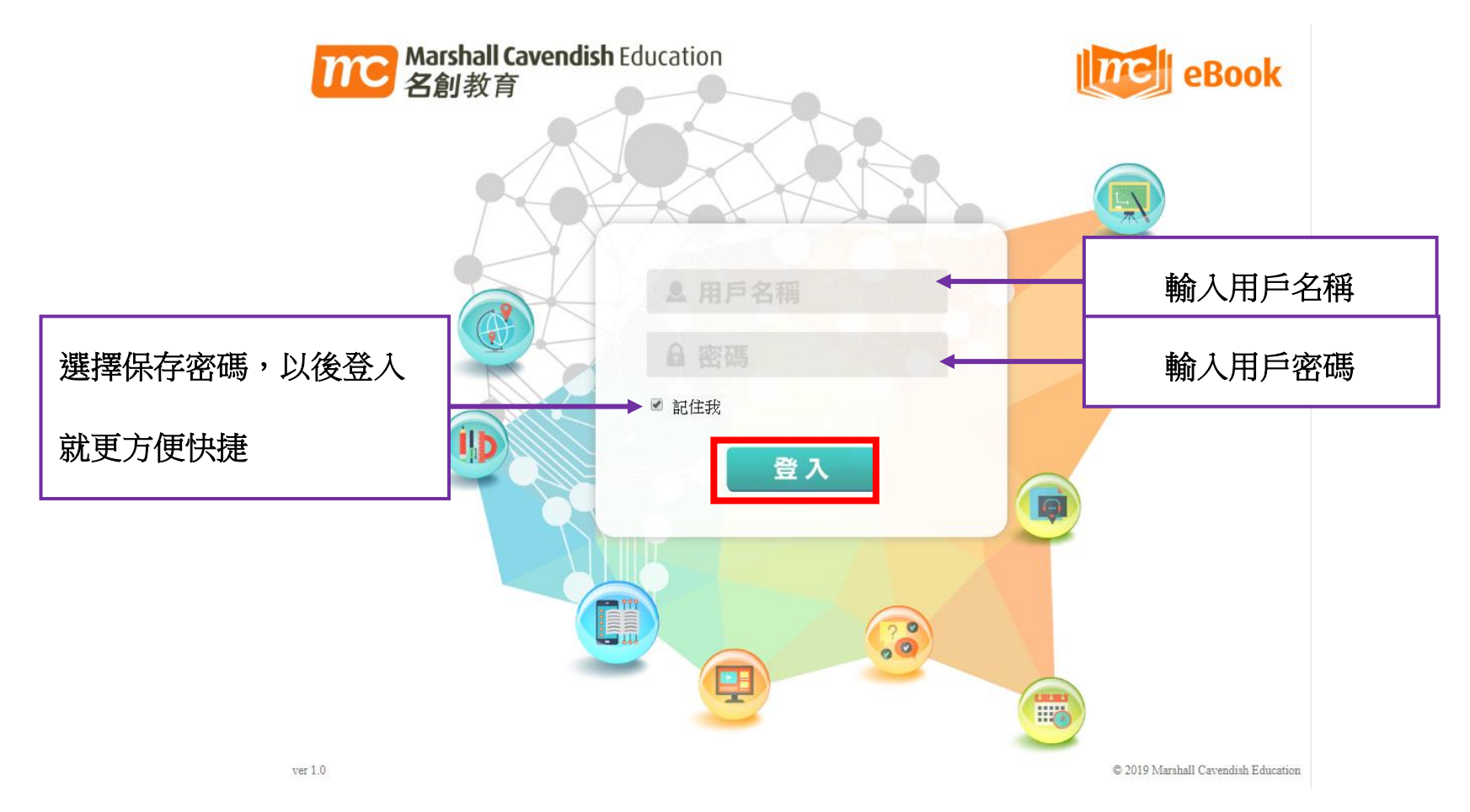

#### 進入電子課本

- **1.** 網頁版:
	- 關閉消息欄後,選擇班別和科目,書架上便會出現相關科目的電子課本。

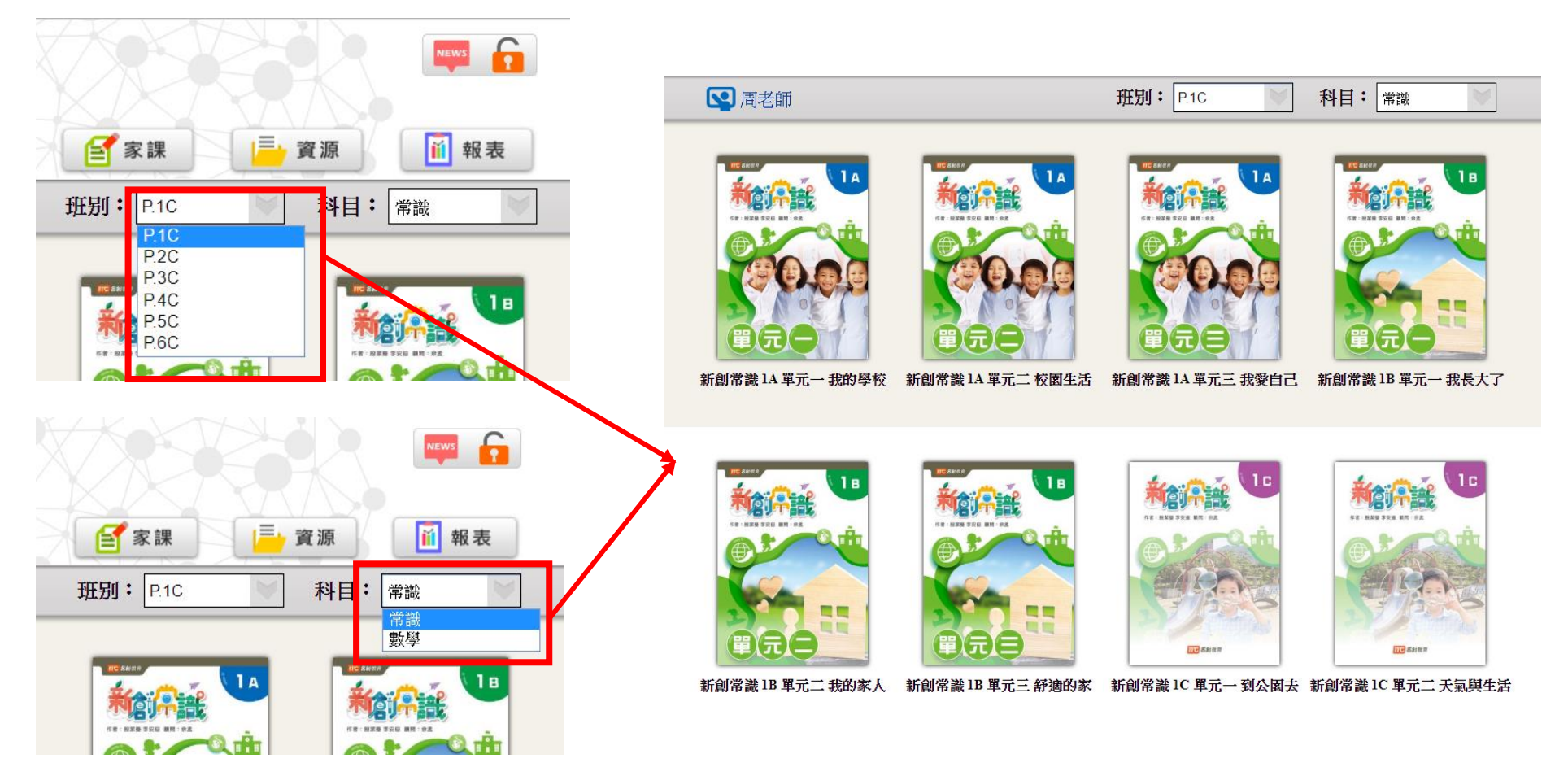

**2.** 平板電腦 **( IOS / Android )**:

● 關閉消息欄後,選擇班別和科目,書架上便會出現相關科目的電子課本。

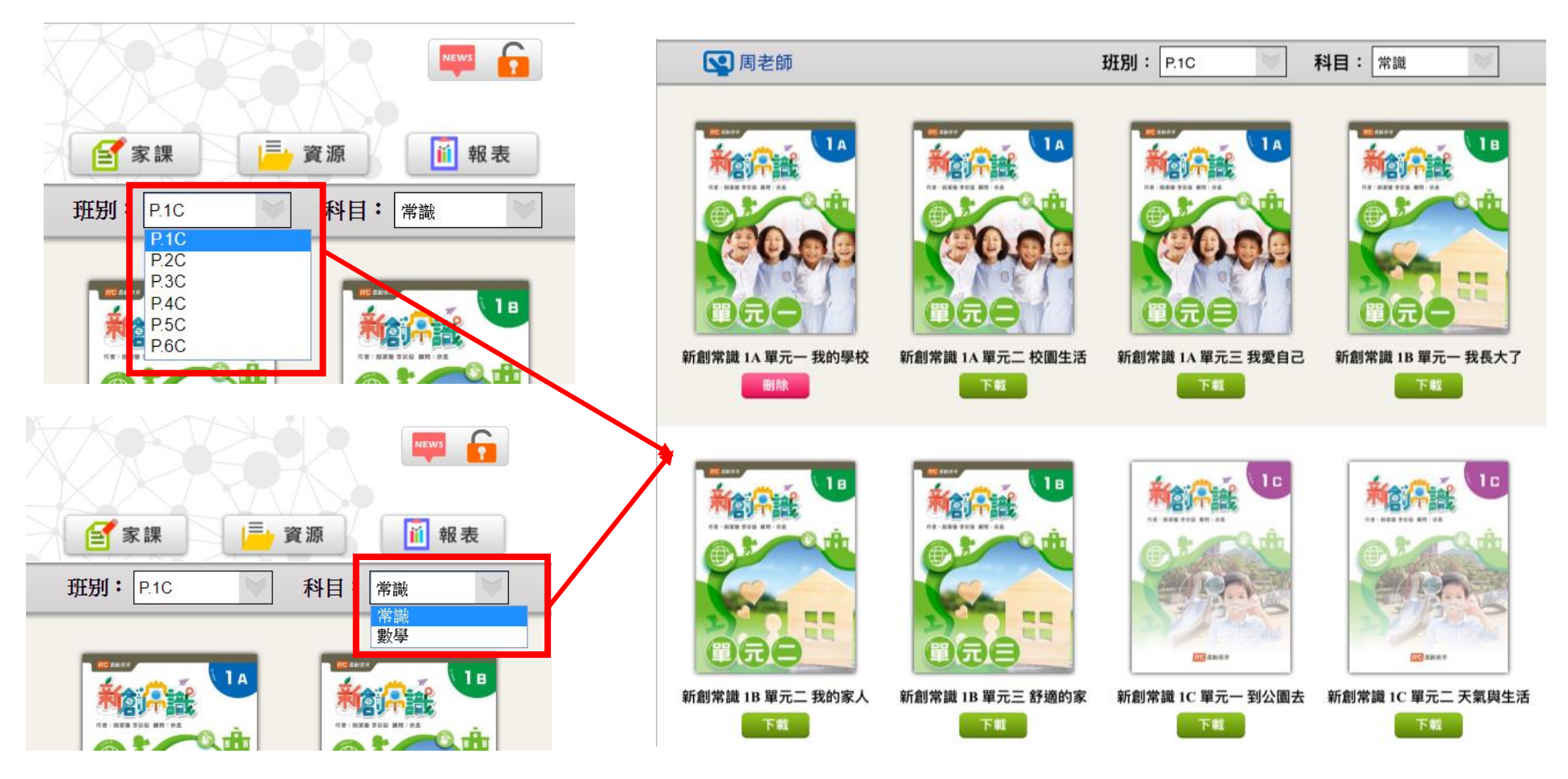

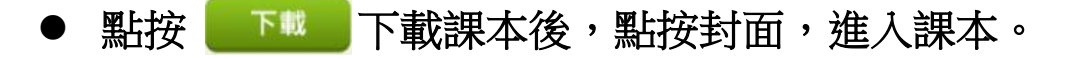

點按 <sup>刪除 刪</sup> 刪除已下載的課本。

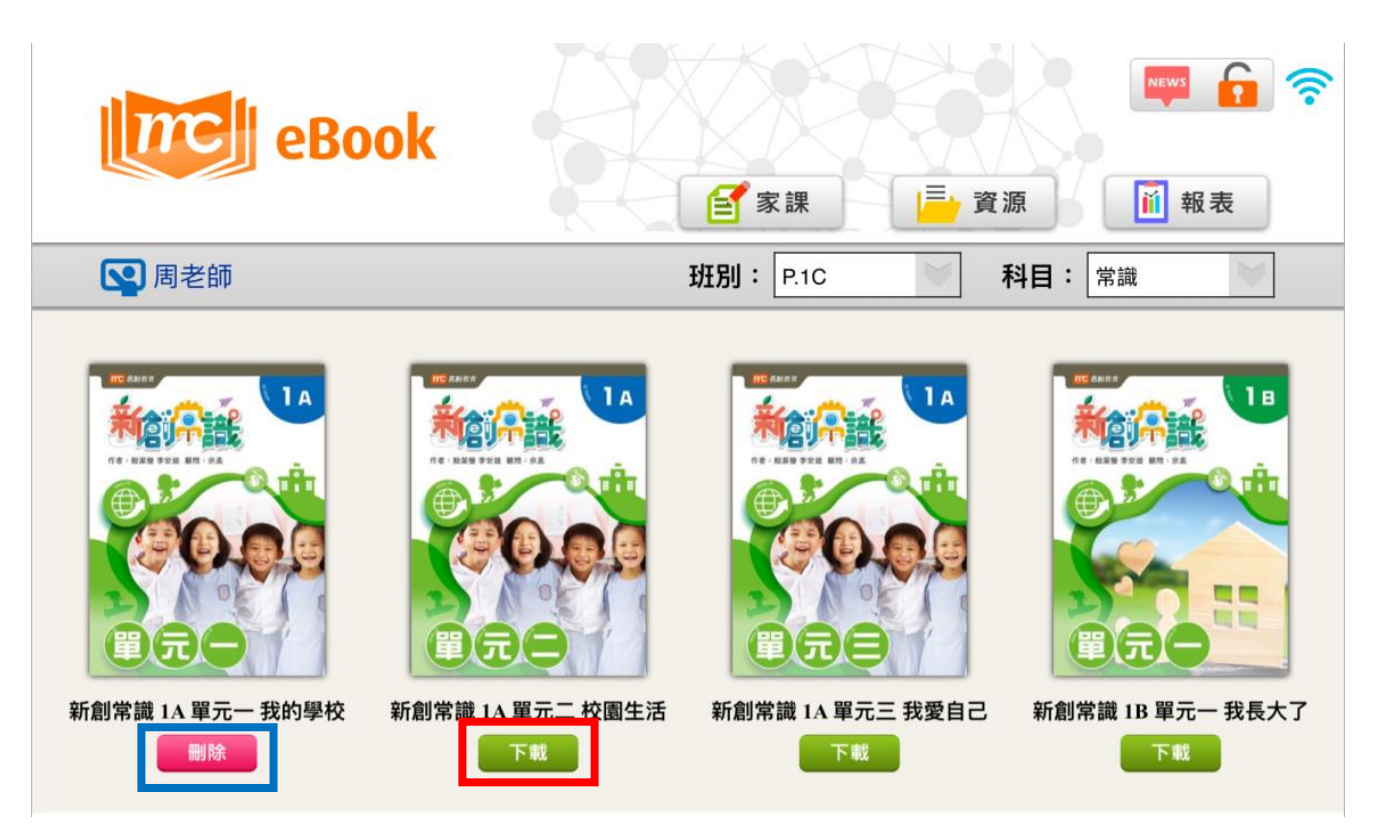

### 3 登出

點按書架右上角的 1 ,便可以登出帳戶。

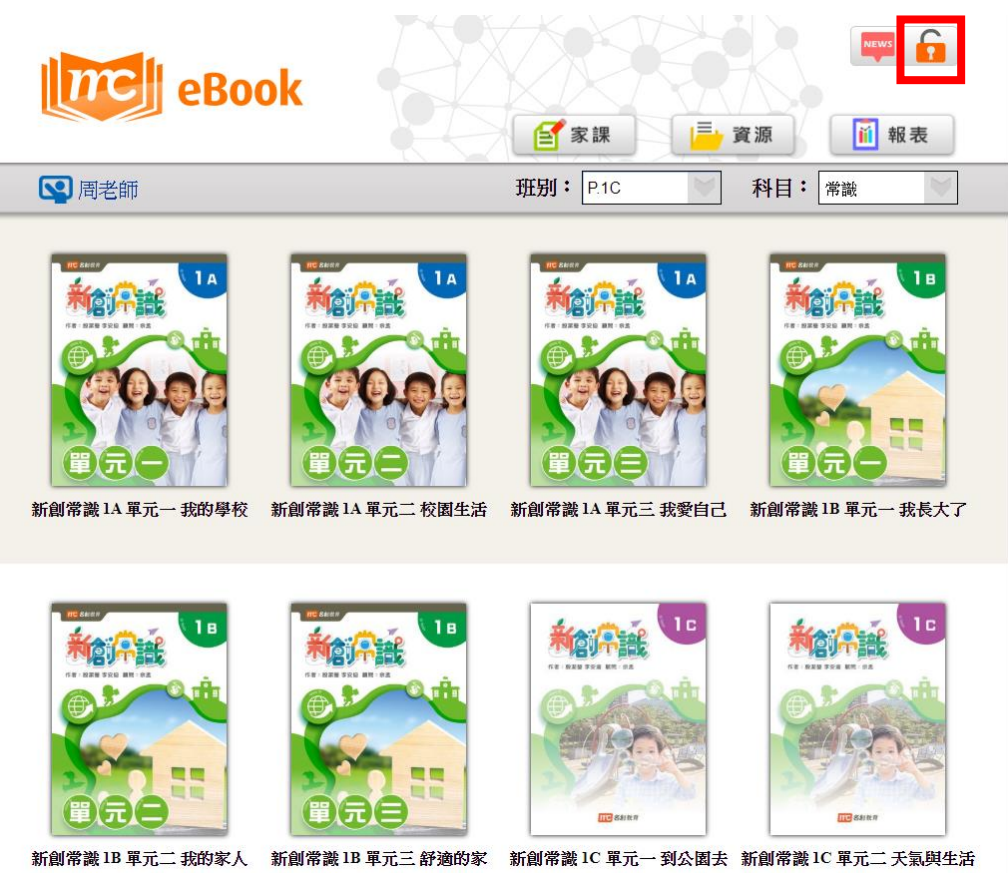

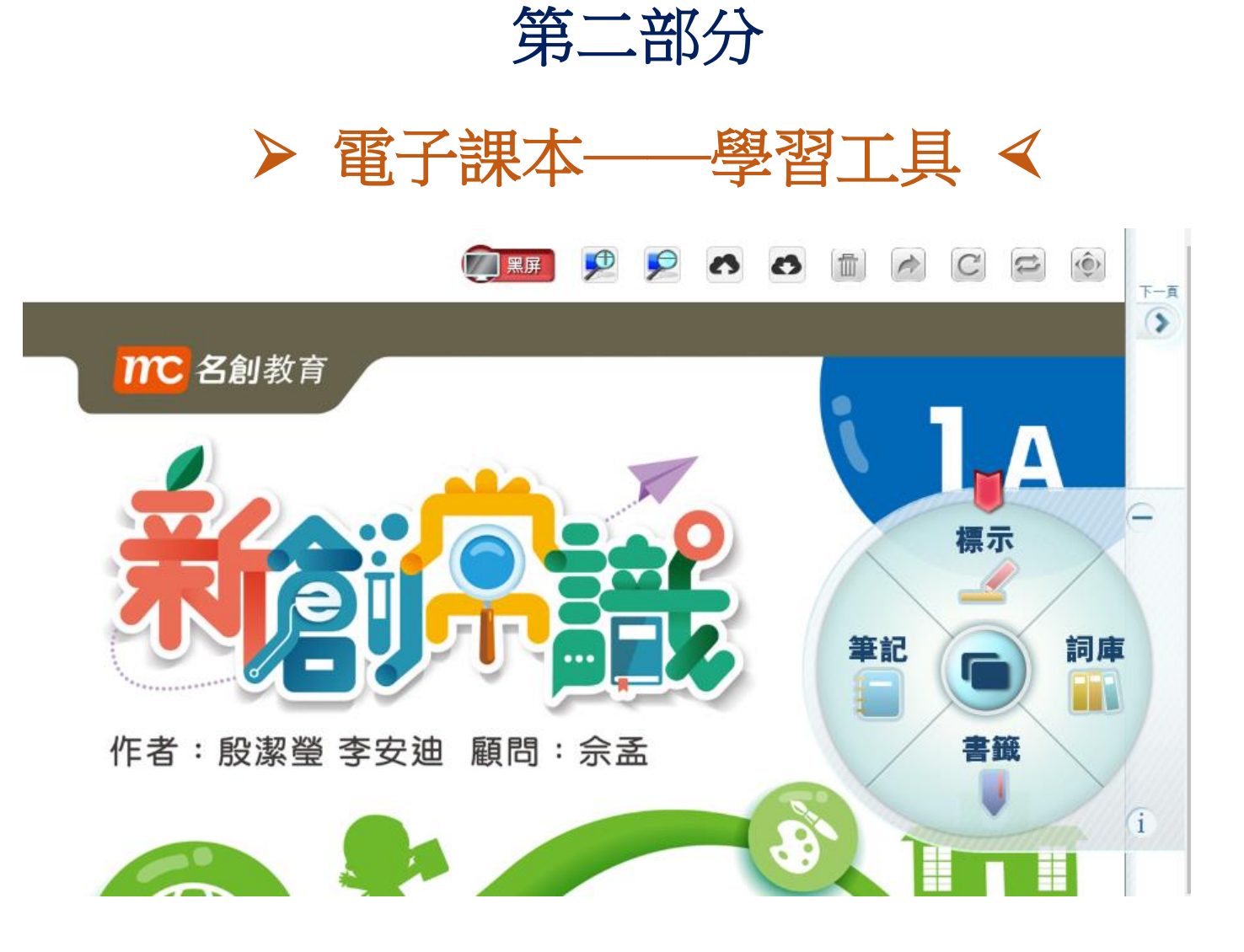

## 進入電子課本後,點按課本右方的 2 便會出現電子課本工具列:

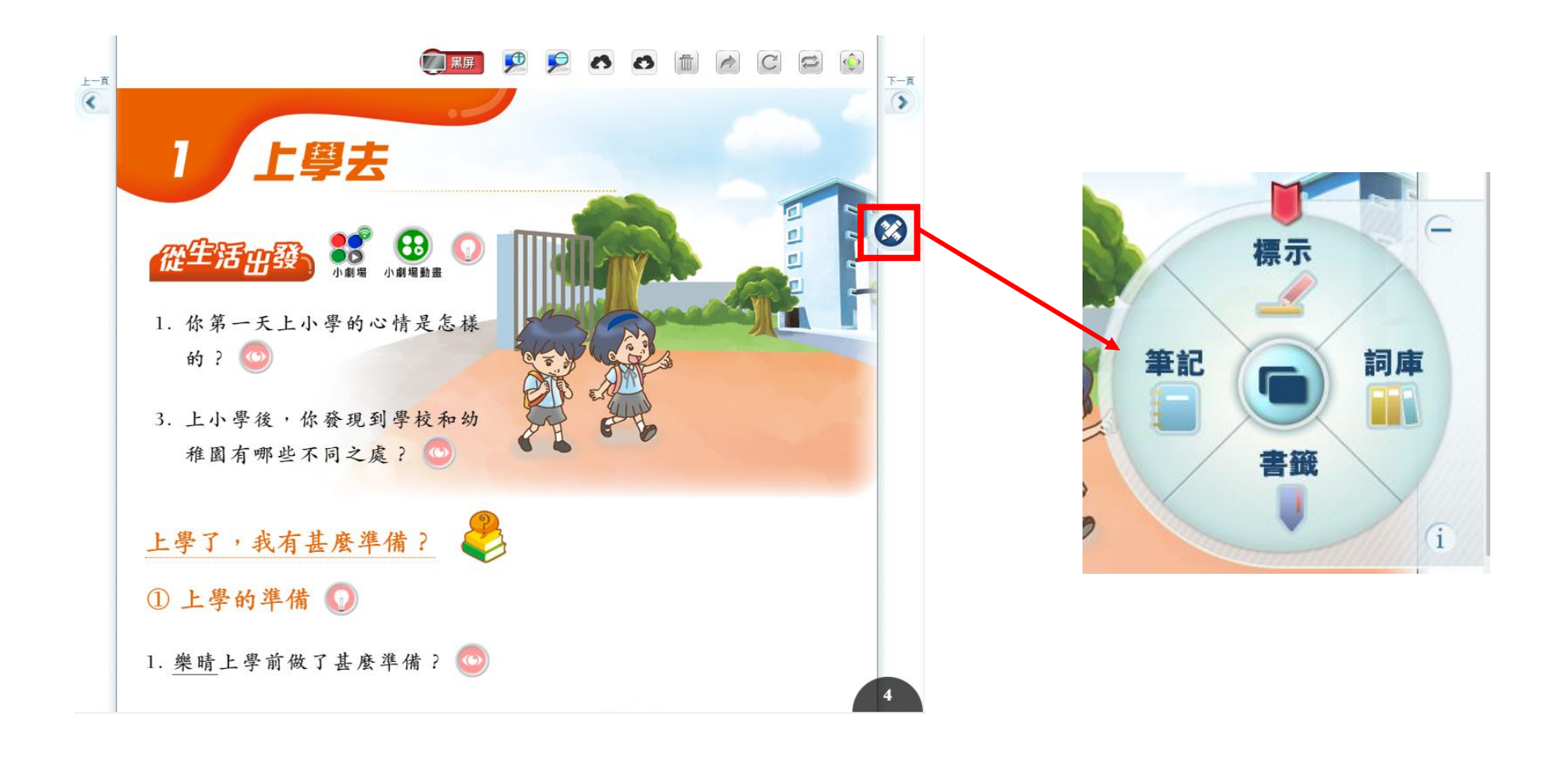

標示工具

#### 1. 點按 在 出現選單,選擇畫筆的顏色、粗幼和透明度後,便可以在書頁上隨意繪畫。

2. 點按 確定 便會關閉畫筆工具。

標示

3. 點按 全部清除 便會刪除書頁上的繪畫記錄。

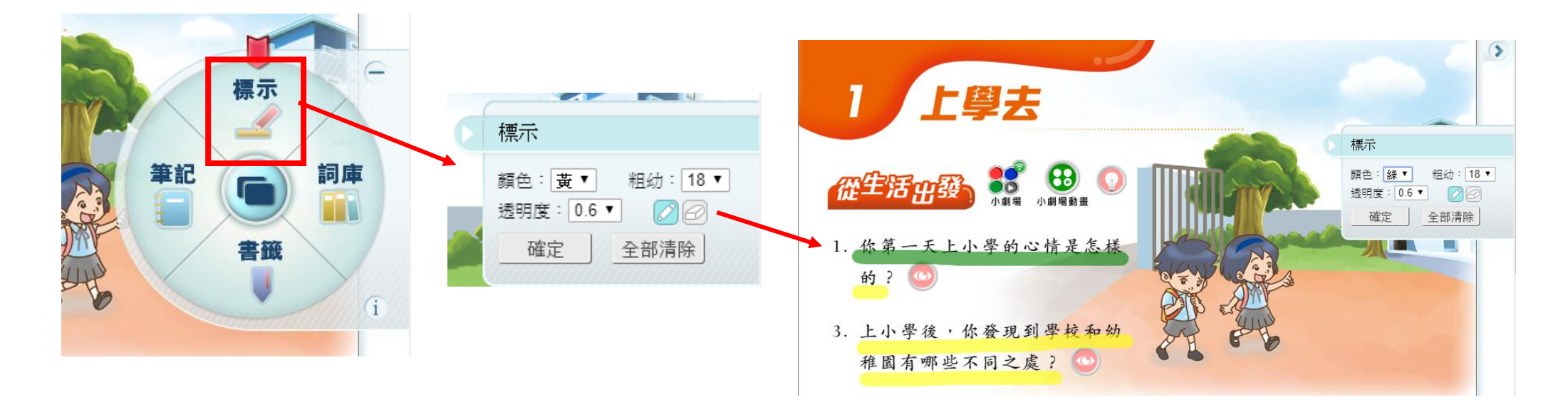

#### 2 筆記

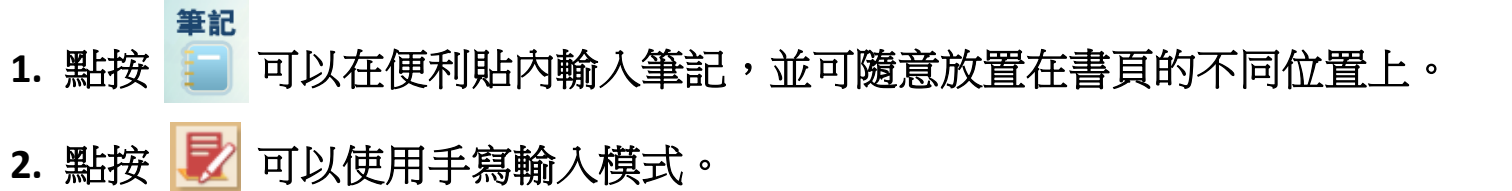

- 3. 點按 <sup>■</sup> 便會刪除筆記。
- 4. 點按 7 可以縮放筆記。

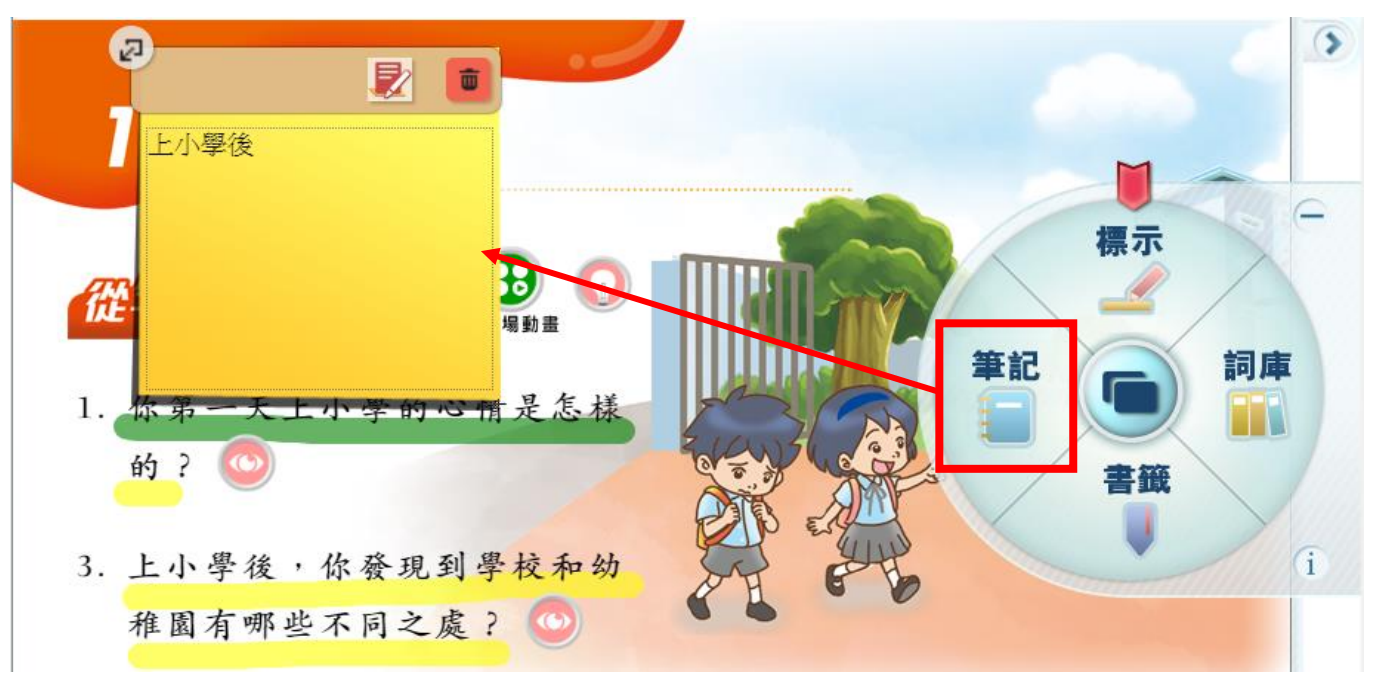

#### 書籤

- 書籤 1. 點按 | 出現選單後, 點按 <sup>將此頁加入書籤</sup> 會把目前的書頁加上書籤。
- 2. 點按<sup>書籤一覽</sup>便能查看所有書籤。
- **3.** 如要刪除某書頁的書籤,只需點按該頁的書籤圖標。

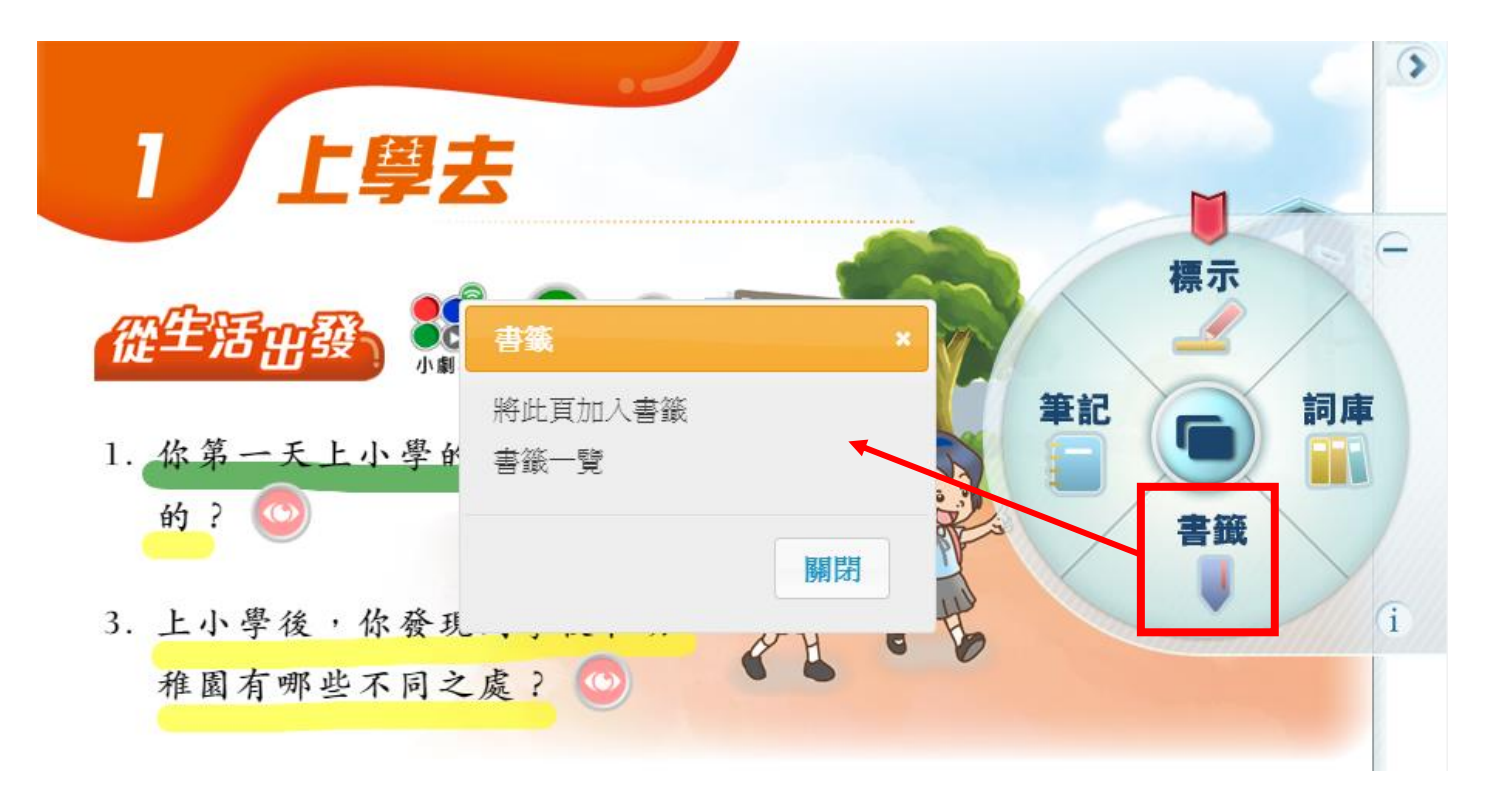

#### 4 詞庫

#### 詞庫 1. 點 1. 點 出現選單後,點按 本書詞語 可以查看課本的詞語。

- 2. 點按 加入詞語可以自行添加詞語,建立自己的詞語庫作溫習和參考用途。
- 3. 點按 我的詞語 可以查看新建的詞語庫。

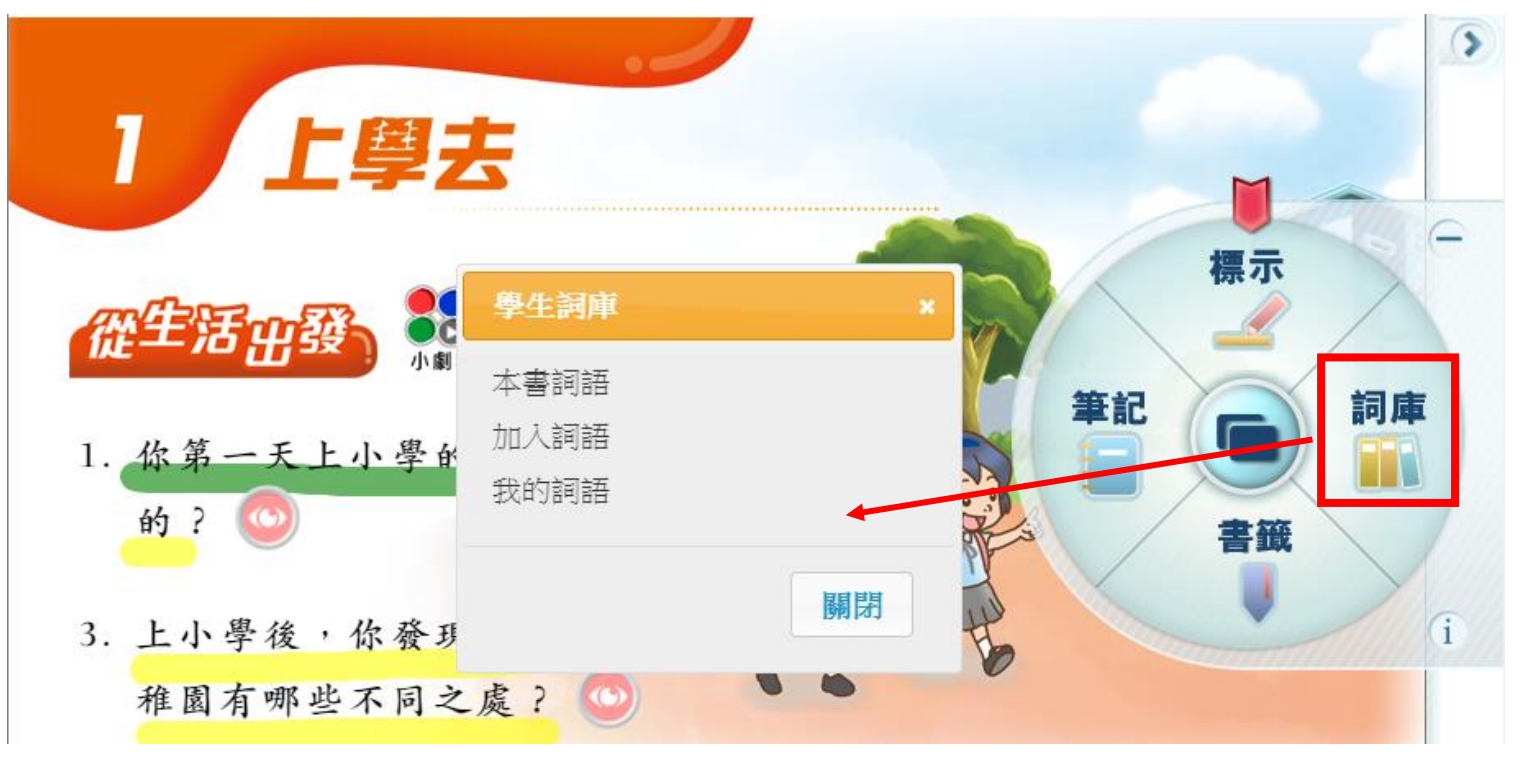

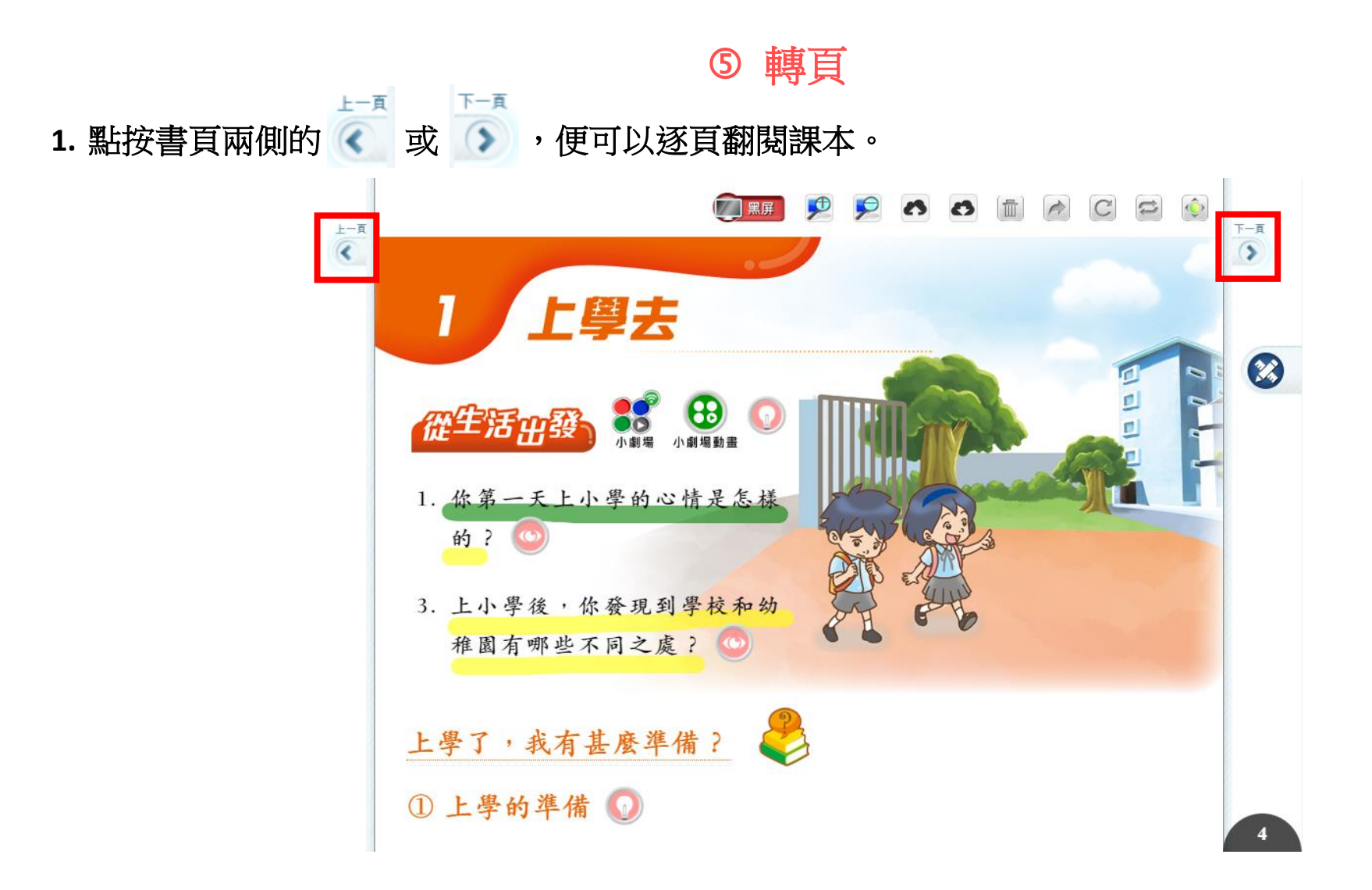

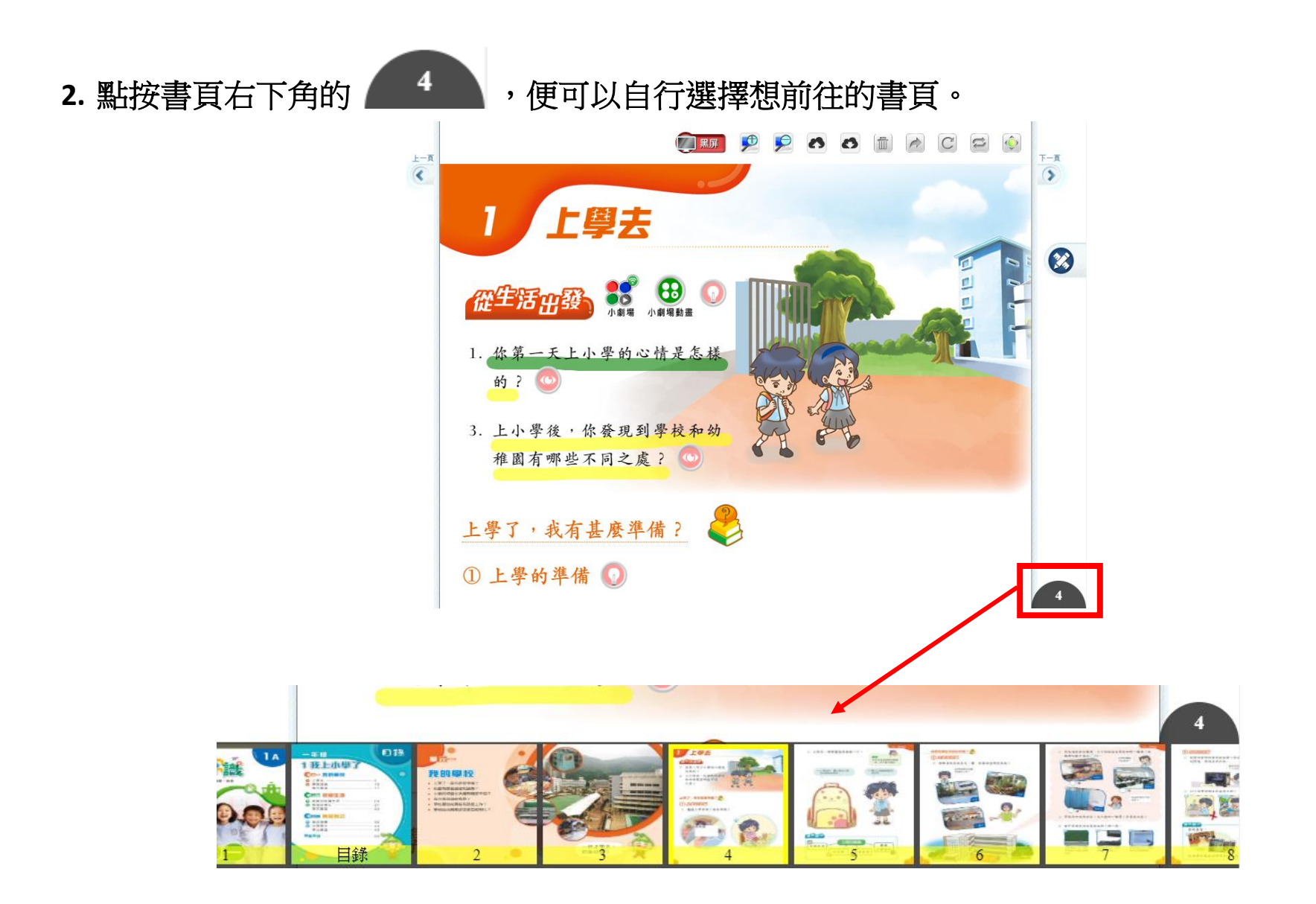